Externe apparatuur

Handleiding

© Copyright 2006 Hewlett-Packard Development Company, L.P.

Microsoft en Windows zijn in de Verenigde Staten gedeponeerde handelsmerken van Microsoft Corporation.

De informatie in deze documentatie kan zonder kennisgeving worden gewijzigd. De enige garanties voor HP-producten en diensten staan vermeld in de expliciete garantievoorwaarden bij de betreffende producten en diensten. Aan de informatie in deze handleiding kunnen geen aanvullende rechten worden ontleend. HP aanvaardt geen aansprakelijkheid voor technische fouten, drukfouten of weglatingen in deze publicatie.

First Edition: March 2006

Artikelnummer van document: 406613-331

# Inhoudsopgave

### 1 USB-apparaat gebruiken

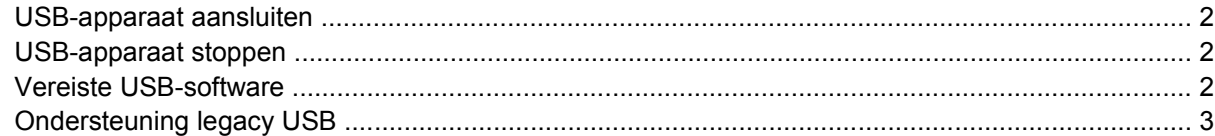

### 2 1394-apparaat gebruiken

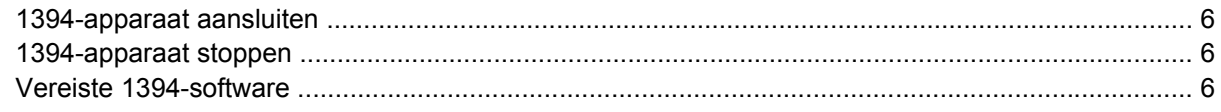

#### 3 Gebruik van de dockingconnector

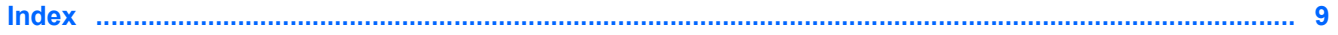

# <span id="page-4-0"></span>**1 USB-apparaat gebruiken**

De Universal Serial Bus (USB) is een hardware-interface dat kan worden gebruikt om een optioneel extern apparaat, zoals een USB-toetsenbord, -muis, -schijf, -printer, -scanner of -hub te verbinden met een computer of een optioneel dockingapparaat. Een hub biedt extra USB-poorten voor het systeem en kan worden aangesloten op de computer of een andere hub.

De computer is voorzien van één gewone USB-poort en één gewone USB-poort met voeding. Een USBpoort met voeding levert elektriciteit aan een extern apparaat indien gebruikt in combinatie met een USB-kabel met voeding. Een optioneel dockingapparaat biedt aanvullende USB-poorten die in combinatie met de computer kunnen worden gebruikt. De USB-poorten op de computer ondersteunen apparaten voor USB 1.0, USB 1.1 en USB 2.0.

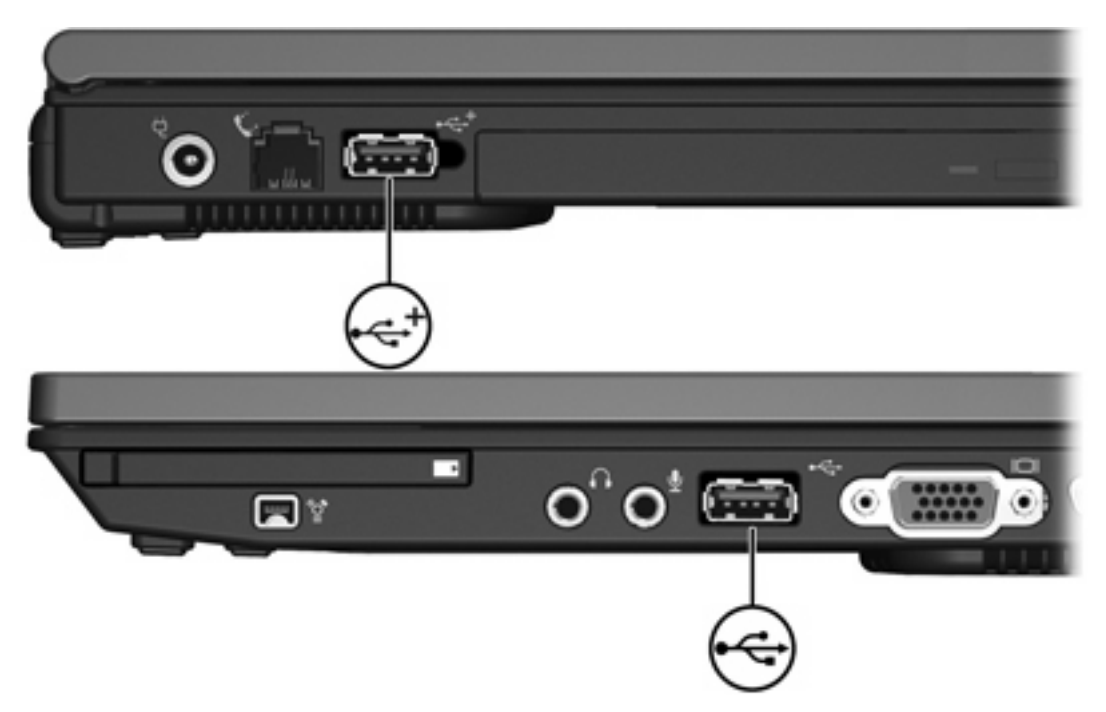

## <span id="page-5-0"></span>**USB-apparaat aansluiten**

**VOORZICHTIG** Gebruik niet te veel kracht bij het aansluiten van een USB-apparaat, om beschadiging van de USB-connectoren te voorkomen.

Om een USB-apparaat aan te sluiten op de computer, verbindt u de USB-kabel van het apparaat met de USB-poort. U hoort een systeemgeluid dat aangeeft dat het apparaat is gedetecteerd.

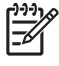

**Opmerking** Als u een USB-apparaat voor de eerste keer aansluit, wordt het bericht "Nieuwe hardware gevonden" weergegeven in het systeemvak rechtsonder op de taakbalk.

## **USB-apparaat stoppen**

**VOORZICHTIG** Als u wilt voorkomen dat gegevens verloren gaan of dat het systeem vastloopt, moet u het USB-apparaat stoppen voordat u dit loskoppelt.

U stopt als volgt een USB-apparaat:

**1.** Dubbelklik op het pictogram **Hardware veilig verwijderen** in het systeemvak aan de rechterkant van de taakbalk.

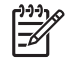

**Opmerking** Om het pictogram Hardware veilig verwijderen weer te geven, klikt u op het pictogram **Verborgen pictogrammen weergeven** (**<** of **<<**) in het systeemvak.

**2.** Klik op het weergegeven USB-apparaat.

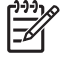

**Opmerking** Als het USB-apparaat niet in de lijst voorkomt, hoeft u dit niet te stoppen voordat u het loskoppelt.

**3.** Klik op **Stoppen**.

## **Vereiste USB-software**

Voor bepaalde USB-apparatuur is extra ondersteunende software nodig. Deze wordt meestal bij het apparaat meegeleverd. Raadpleeg de gebruikershandleiding bij het apparaat voor meer informatie over apparaatspecifieke software.

## <span id="page-6-0"></span>**Ondersteuning legacy USB**

Met ondersteuning voor legacy USB (standaard ingeschakeld) kunt u:

- Een met de computer verbonden USB-toetsenbord, -muis of -hub gebruiken tijdens het opstarten of in een toepassing of programma buiten Microsoft Windows.
- Opstarten of opnieuw opstarten vanaf een optionele externe MultiBay.

U schakelt als volgt de ondersteuning voor legacy USB in of uit:

- **1.** Open Computerinstellingen door de computer aan te zetten of opnieuw op te starten en vervolgens op F10 te drukken terwijl het bericht "F10 = ROM Based Setup" wordt weergegeven in de linkerbenedenhoek van het scherm.
- **2.** Selecteer met de pijltoetsen **Systeemconfiguratie > Apparaatconfiguraties**.
- **3.** Gebruik de pijltoetsen om de ondersteuning voor legacy USB in of uit te schakelen.
- **4.** Selecteer met de pijltoetsen **Bestand > Wijzigingen opslaan en afsluiten** om uw voorkeuren op te slaan en Computerinstellingen af te sluiten. Volg daarna de instructies op het scherm.

De voorkeursinstellingen worden geactiveerd wanneer de computer opnieuw wordt gestart.

# <span id="page-8-0"></span>**2 1394-apparaat gebruiken**

IEEE 1394 is een hardwarematige interface die kan worden gebruikt om een multimedia-apparaat of gegevensopslagapparaat met hoge snelheid aan te sluiten op de computer. Voor scanners, digitale camera's en digitale camcorders is vaak een 1394-aansluiting vereist.

De hieronder afgebeelde 1394-poort ondersteund tevens IEEE 1394a-apparaten.

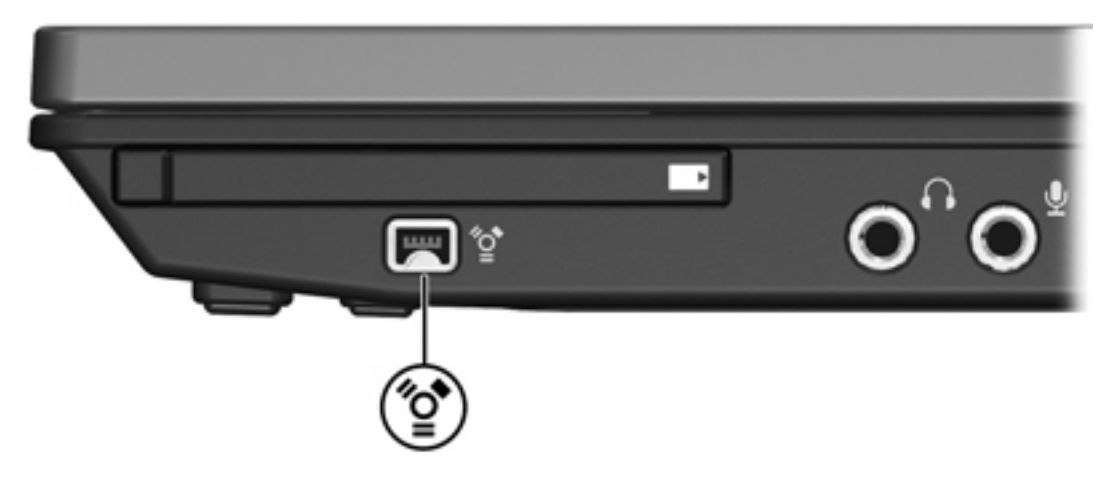

## <span id="page-9-0"></span>**1394-apparaat aansluiten**

**VOORZICHTIG** Gebruik niet te veel kracht bij het aansluiten van een 1394-apparaat, om beschadiging van de connectoren van de 1394-poort te voorkomen.

Om een 1394-apparaat aan te sluiten op de computer, verbindt u de 1394-kabel van het apparaat met de 1394-poort. U hoort een systeemgeluid dat aangeeft dat het apparaat is gedetecteerd.

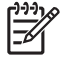

**Opmerking** De eerste keer dat u een 1394-apparaat aansluit, wordt het bericht "Nieuwe hardware gevonden" weergegeven in het systeemvak rechts op de taakbalk.

## **1394-apparaat stoppen**

**VOORZICHTIG** Als u wilt voorkomen dat gegevens verloren gaan of dat het systeem vastloopt, moet u het 1394-apparaat stoppen voordat u dit loskoppelt.

U stopt als volgt een 1394-apparaat:

**1.** Dubbelklik op het pictogram **Hardware veilig verwijderen** in het systeemvak aan de rechterkant van de taakbalk.

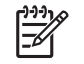

**Opmerking** Klik op het pictogram **Verborgen pictogrammen weergeven** (**<** of **<<**) in het systeemvak om het pictogram Hardware veilig verwijderen weer te geven.

- **2.** Klik op het weergegeven 1394-apparaat.
- **3.** Klik op **Stoppen**.

## **Vereiste 1394-software**

Voor sommige 1394-apparaten is aanvullende ondersteunende software nodig, die meestal bij het apparaat wordt geleverd. Raadpleeg de gebruikershandleiding bij het apparaat voor meer informatie over apparaatspecifieke software.

# <span id="page-10-0"></span>**3 Gebruik van de dockingconnector**

De dockingconnector op de rechterkant van de computer maakt het mogelijk om de computer aan te sluiten op een optioneel dockingapparaat. Een optioneel dockingapparaat biedt aanvullende poorten en connectoren die in combinatie met de computer kunnen worden gebruikt.

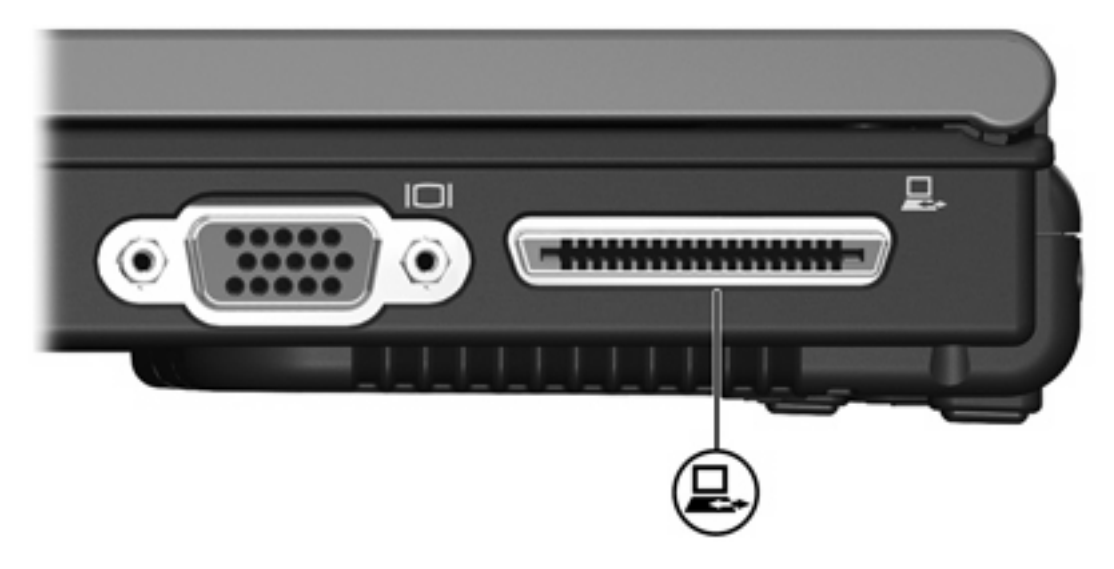

## <span id="page-12-0"></span>**Index**

#### **Symbolen en getallen**

1394-apparaten aansluiten [6](#page-9-0) beschrijving [5](#page-8-0) software en stuurprogramma's [6](#page-9-0) stopzetten [6](#page-9-0) 1394-kabel, verbinden [6](#page-9-0) 1394-poort [5](#page-8-0)

#### **D**

dockingconnector [7](#page-10-0)

#### **H**

hubs [1](#page-4-0)

### **K**

kabels 1394 [6](#page-9-0) USB [2](#page-5-0)

## **O**

ondersteuning legacy USB [3](#page-6-0)

## **P**

poorten 1394 [5](#page-8-0) USB [1](#page-4-0)

## **S**

software 1394 [6](#page-9-0) USB-apparatuur [2](#page-5-0)

## **U**

USB-apparatuur aansluiten [2](#page-5-0) beschrijving [1](#page-4-0) stopzetten [2](#page-5-0) vereiste software [2](#page-5-0) USB-hubs [1](#page-4-0) USB-kabel, aansluiten [2](#page-5-0) USB-poorten, herkennen [1](#page-4-0) USB-software [2](#page-5-0)

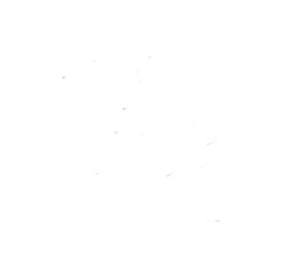